# How to Upload Family Documents Through CYS Services Online (WebTrac)

• Login to Fort Drum CYS Services Online (WebTrac) at. [https://webtrac.mwr.army.mil/webtrac103/wbwsc/](https://webtrac.mwr.army.mil/webtrac103/wbwsc/drumcyms.wsc/wbsplash.html) [drumcyms.wsc/wbsplash.html](https://webtrac.mwr.army.mil/webtrac103/wbwsc/drumcyms.wsc/wbsplash.html)

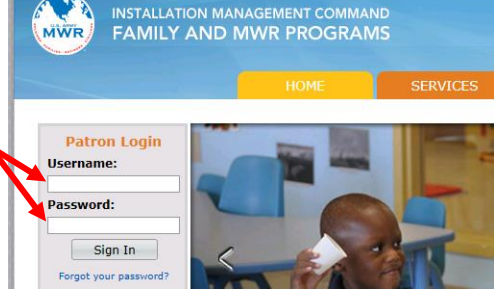

• Select "My Account", then "Document Upload" from " the dropdown list.

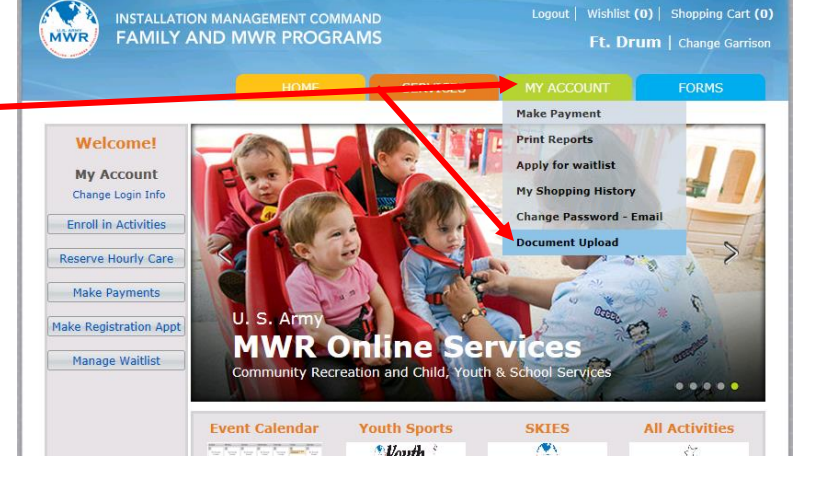

## **Family Member Document Upload**

• Click the dropdown arrow next to "Family Member", **.fo** Extensions to upload: jpg, jpeg, gif, png, tif, txt, doc, docx, rtf, pdf, xls, csv and select the family member for whom you are uploading documents from the dropdown list.**Family Member:** Select a Family Member. **Enter a Description for this file:** File To Upload for this Member? Browse... Upload Cancel

- This list shows you the acceptable file types to upload.
- Enter a description of your file.
- $\bullet$  Click "Browse", navigate to the computer that you want to uplo may only select one file at a time

### **Family Member Document Upload**

#### Safe Extensions to upload: jpg, jpeg, gif, png, tif, txt, doc, docx, rtf, pdf, xls, csv

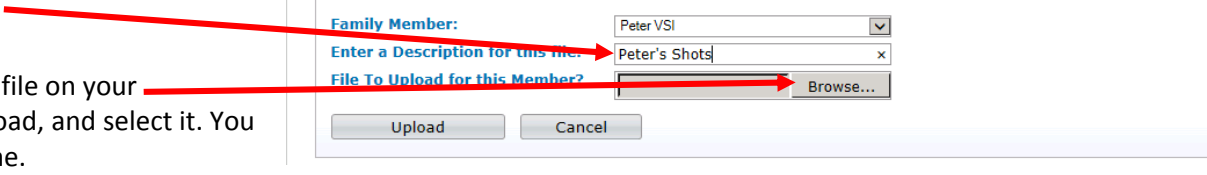

### **Family Member Document Upload**

- Safe Extensions to upload: jpg, jpeg, gif, png, tif, txt, doc, docx, rtf, pdf, xls, csv • All three fields must be filled out before you can • proceed. **Family Member:** Peter VSI  $\blacktriangledown$ **Enter a Description for this file:** Peter's Shots • Finally, click "Upload". **File To Upload for this Member?** \\tsclient\C\Users\frank Browse... Upload Cancel
- Logout | Wishlist (0) | Shopping Cart (0) **INSTALLATION MANAGEMENT COMMAND FAMILY AND MWR PROGRAMS** Ft. Drum | Change Garrison When your file is finished uploading, you may select **SERVICES FORMS** "Upload another file?" or "Finished".**Woload Complete** Upload Complete, what would you like to do next? Upload another file? Finished